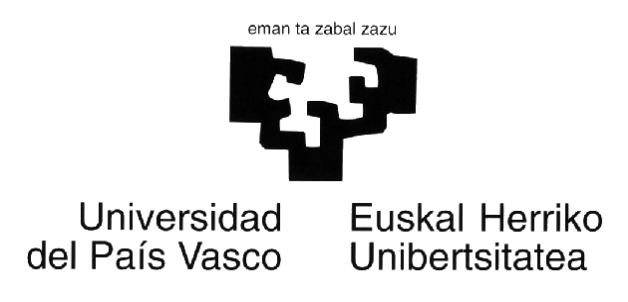

# **Manual Usuario**

*(Marzo 2015)*

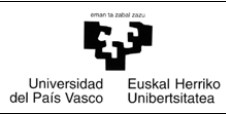

MANUAL DE USUARIO: INVESTIGADOR/A

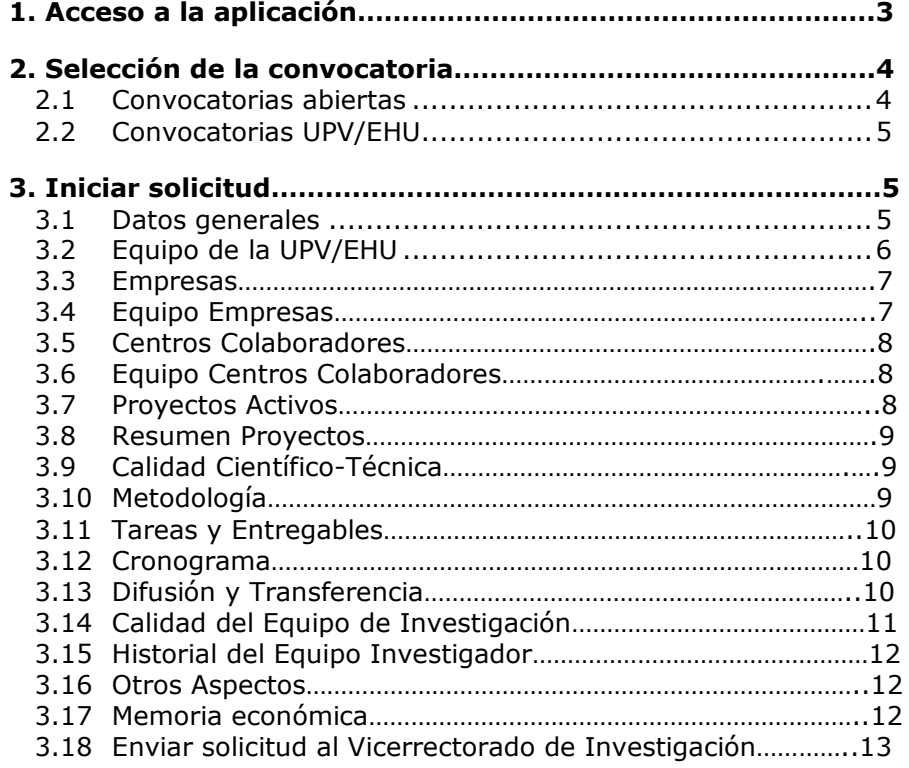

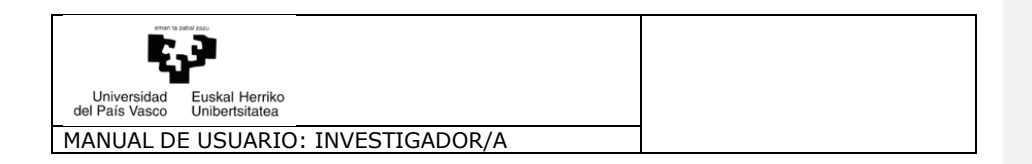

# **1. Acceso a la aplicación**

Transferentzia eta<br>Berrikuntza IETB

Las personas usuarias asociados a la aplicación del Vicerrectorado de Investigación podrán acceder a la misma a través del página web del Vicerrectorado de Investigación de la Universidad del País Vasco/Euskal Herriko Unibertsitatea en la siguiente dirección

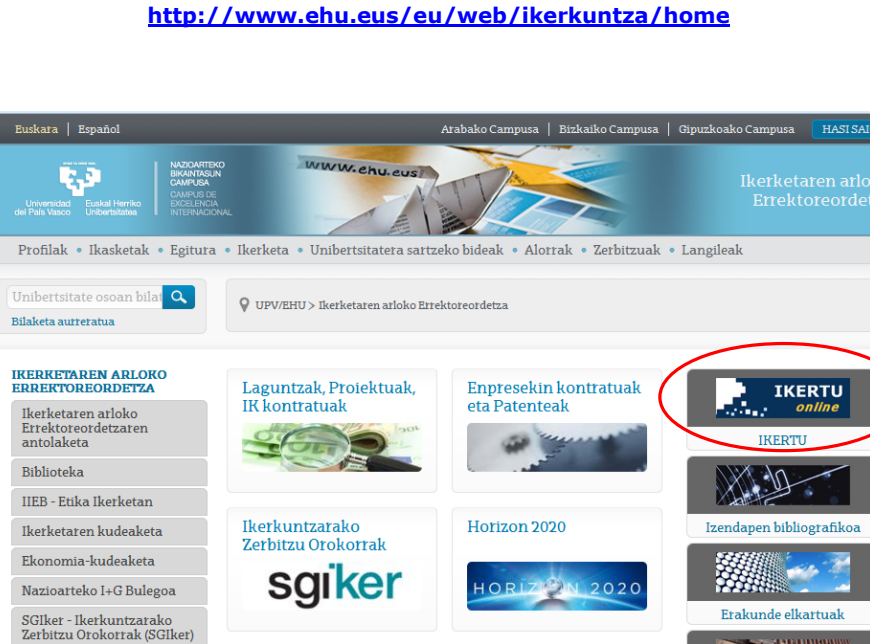

**<http://www.ehu.eus/eu/web/ikerkuntza/home>**

En esta pantalla la persona usuaria deberá introducir sus claves de usuario y contraseña

**Página web del Vicerrectorado de Investigación**

> Ikerketen Emaitzak Transferitzeko Bulegoa (IETB) - 94 601 3555

> Ikerkuntzarako Zerbitzu Orokorrak (SGIker) - 94 601 5050  $\blacktriangleright$ Ikerketako Gestiorako Zuzendaritza (DGI) - 94 601 8008

Ikertzaileentzako ostatua

Kontsulta-telefonoak

Etika Ikerketan (CEID) - 94 601 2430

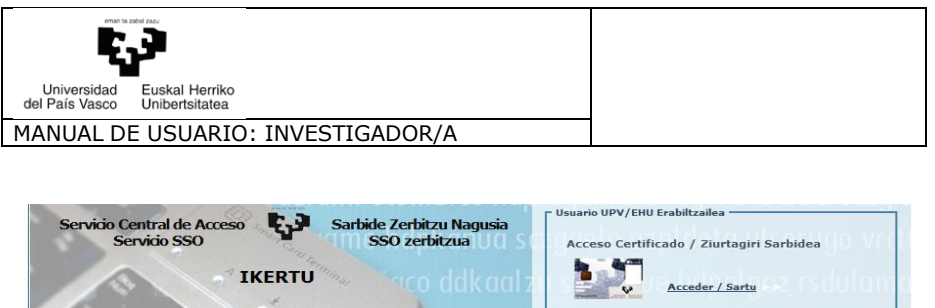

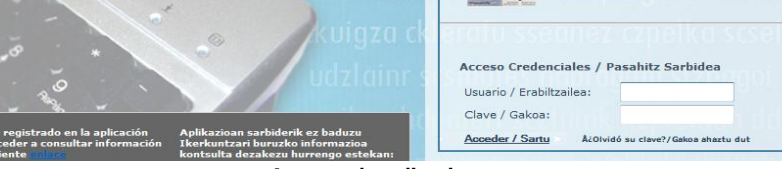

**Acceso a la aplicación**

Si tiene más de un rol, elegir el rol de "Profesor"

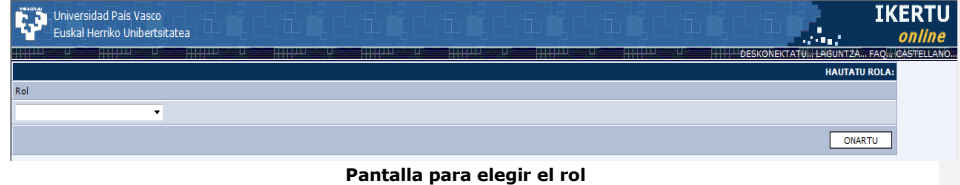

# **2. Selección de la convocatoria**

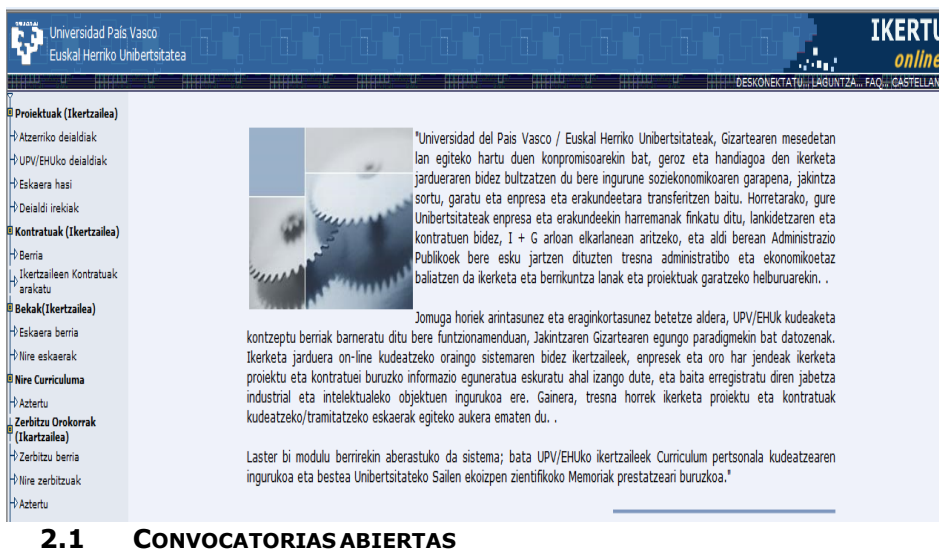

La persona usuaria puede ver la información general de las convocatorias a las que puede presentarse y están abiertas. Verá la lista de convocatorias y puede acceder a ver más información general pulsando en el botón situado a la izquierda de cada una.

## **2.2 CONVOCATORIAS UPV/EHU**

En esta opción el investigador puede ver la lista de los proyectos de este tipo de

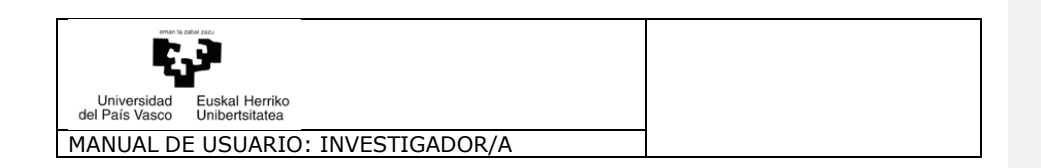

convocatorias que tiene en cualquier estado. Para acceder a uno en concreto se pulsa el botón situado a la derecha del mismo. Observar que solo se pueden eliminar aquellos cuyo estado del proyecto sea borrador, es decir, que todavía no ha sido remitido como solicitud.

| ŀ<br>UPV/EHUko PROIEKTUAK<br>٠m |                   |                  |                               |               |         |
|---------------------------------|-------------------|------------------|-------------------------------|---------------|---------|
|                                 | <b>KODEA</b>      | <b>IZENBURUA</b> | IN                            | <b>EGOERA</b> |         |
| D                               | 18625             |                  | 65224722B, Zando Ares, Susana | EUSK-Borrador | EZABATU |
| [1/1]                           | 1 Erregistroak: 1 |                  |                               |               |         |

**Lista de proyectos de tipo UPV/EHU**

En función del estado del proyecto el menú se muestra diferente.

# **3. Iniciar solicitud**

El investigador dentro de las convocatorias abiertas y dentro de las fechas de apertura y cierre de la misma, puede realizar solicitudes de proyectos. Al entrar en esta opción debe seleccionar primero la convocatoria abierta y después rellenar los datos mínimos necesarios.

Una vez hecho esto, puede acceder a las diferentes partes del menú y rellenar la información correspondiente a la memoria técnica del proyecto y memoria económica.

*IMPORTANTE: Si el Investigador Principal no rellena la solicitud de una sola vez y es necesario que la guarde y vuelva a rellenar más tarde el borrador que ha sido iniciado se guarda en el listado proyectos existentes de convocatorias UPV/EHU en estado BORRADOR y no es necesario volver a pulsar de nuevo en INICIAR SOLICITUD buscar en Convocatorias UPV/EHU.*

#### **3.1. Datos Generales**

En esta pantalla se introducen los datos generales relativos a la solicitud. Hay que tomar en cuenta que algunos de los datos son obligatorios y sin los cuales no será posible seguir con la introducción de datos. Estos campos son:

Título del Proyecto Duración Código UNESCO Sector de Actividad ( en función de la convocatoria) Departamento Centro

Para guardar los datos se debe pulsar en el botón ACEPTAR.

*Nota*: Aunque las celdas "Orgánica" y "Proyecto Orgánica", tengan asterisco, no hay que rellenarlos.

Por defecto la aplicación les asigna el departamento al que pertenezcan, en el caso que quieran participar como Instituto deberán rellenar la celda de "Instituto".

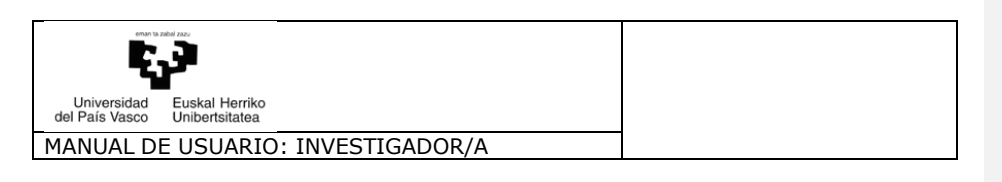

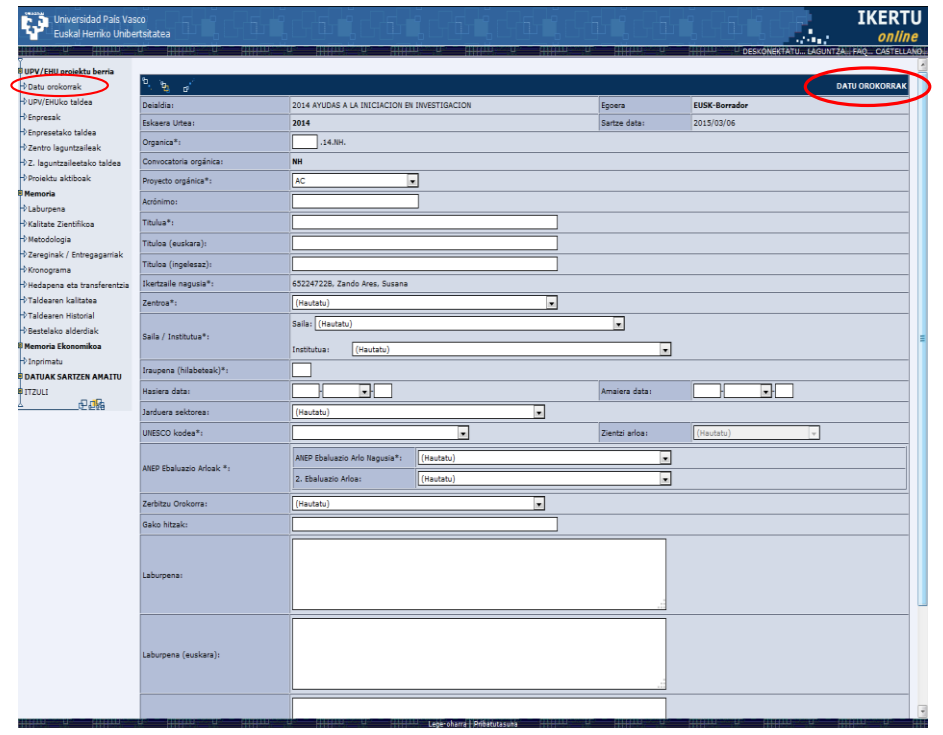

#### **Pantalla de datos generales de una solicitud**

### **3.2. Equipo de la UPV/EHU**

En este apartado se debe introducir el equipo de la Universidad que va a participar en el proyecto. Hay que tener en cuenta que solamente en este apartado se debe introducir e l personal investigador que es perteneciente estatutariamente a la UPV/EHU.

Para cada persona investigadora se deben introducir las horas que va a dedicar para cada año del proyecto. Para la persona investigadora principal estos datos se introducen pulsando en el botón VER MAS situado a la izquierda de su nombre. Para el resto de personas estas horas se introducen después de seleccionar su nombre.

#### *Para cada p e r s o n a investigadora hay que adjuntar un fichero con su Curriculum científico dado que sin este documento la solicitud no podrá ser enviada.*

Para guardar los datos se debe pulsar en el botón ACEPTAR.

*Nota*: Se considera que la dedicación horaria máxima son 1.100 horas anuales.

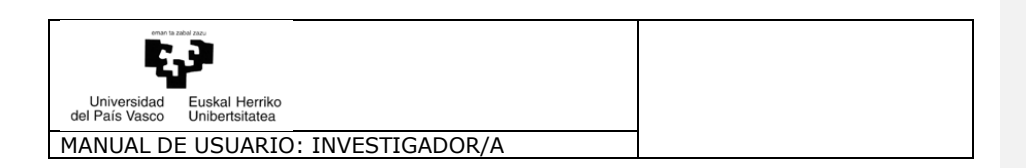

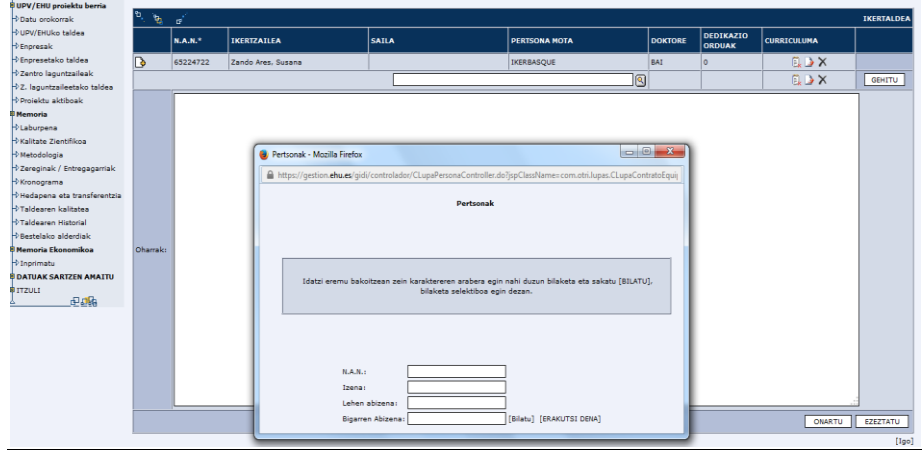

**Pantalla en la que se introduce al personal investigador de la UPV/EHU**

#### **3.3. Empresas**

Este apartado se tiene que rellenar en la Modalidad III.

Si en la búsqueda no se logra encontrar la empresad que necesita se debe solicitar la inclusión de la misma enviando un correo electrónico: [convocatorias.dgi@ehu.eus](mailto:convocatorias.dgi@ehu.eus)

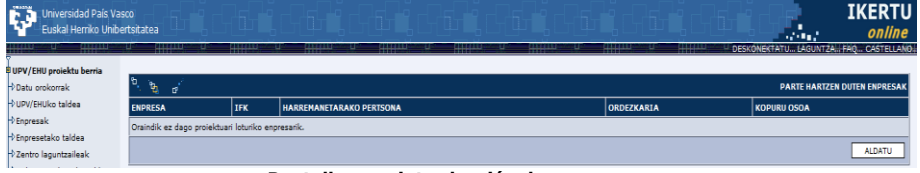

**Pantalla para introducción de empresas**

## **3.4. Equipo empresas**

Son las personas dque participarán en el proyecto por parte de las empresas. Para cada persona investigadora se debe introducir su nombre y apellidos, su cargo, dedicación en el proyecto y si poseen el cargo de doctor.

Para guardar los datos se debe pulsar en el botón ACEPTAR

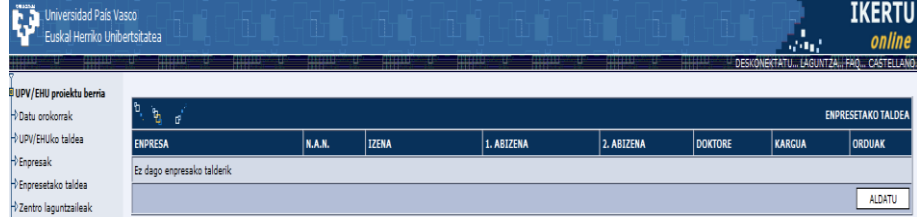

**Pantalla en la que se introducen los investigadores pertenecientes a las empresas**

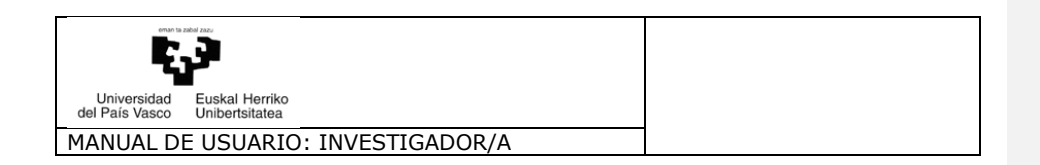

#### **3.5. Centros Colaboradores**

Para cada proyecto se pueden adjuntar hasta tres centros de investigación que colaborarán en el desarrollo del mismo. Si en la búsqueda no se logra encontrar el centro que necesita se debe solicitar la inclusión del mismo en el registro de centros colaboradores mandando un correo electrónico: [convocatorias.dgi@ehu.eus](mailto:convocatorias.dgi@ehu.eus) indicando su nombre y persona de contacto en el centro.

Para guardar los datos se debe pulsar en el botón ACEPTAR

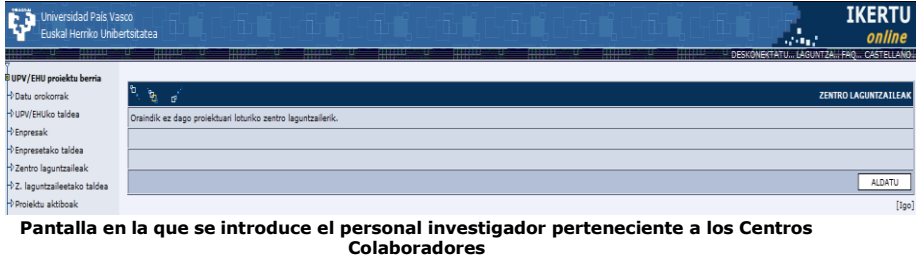

#### **3.6. Equipo Centros Colaboradores**

Son las personas *dque* participarán en el proyecto por parte de los centros colaboradores. Para cada investigador se debe introducir su nombre y apellidos, su cargo, dedicación en el proyecto y si poseen el cargo de doctor.

Para guardar los datos se debe pulsar en el botón ACEPTAR.

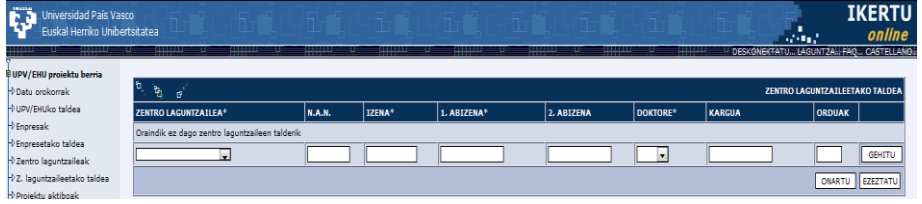

**Pantalla en la que se introducen los investigadores pertenecientes a los Centros colaboradores**

#### **3.7. Proyectos Activos**

Para cada persona investigadora que ha sido incluida en el equipo de la UPV/EHU se deben indicar los proyectos que están activos en el momento de solicitar el presente proyecto. Para cada persona se deben indicar la entidad que financia el proyecto, el título del mismo y las horas que ya están comprometidas y las fechas de inicio y fin del proyecto.

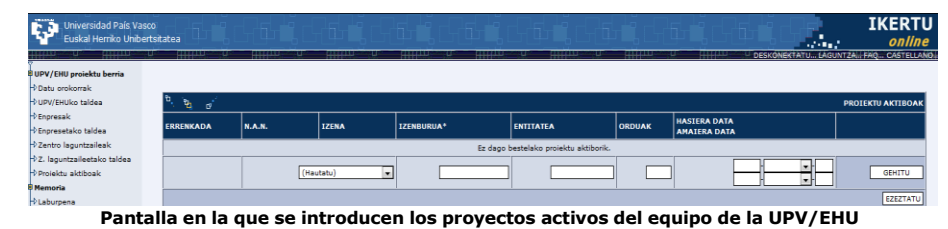

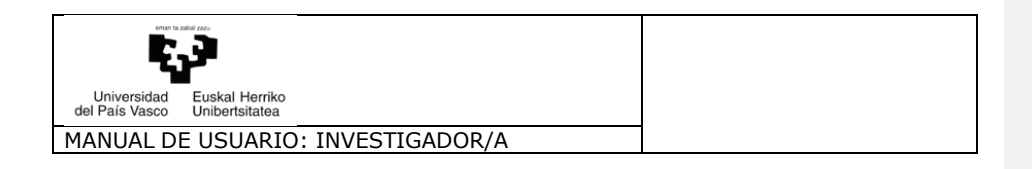

#### **3.8. Resumen Proyecto**

En esta pantalla se deben introducir el resumen del proyecto así como las palabras clave que lo identifiquen. Además se debe seleccionar el área principal de evaluación del proyecto y si existen áreas de evaluación segundarias.

| El texto del resumen debe ser breve, exponer los objetivos principales del proyecto y con una extensión máxima de 2000 caracteres.

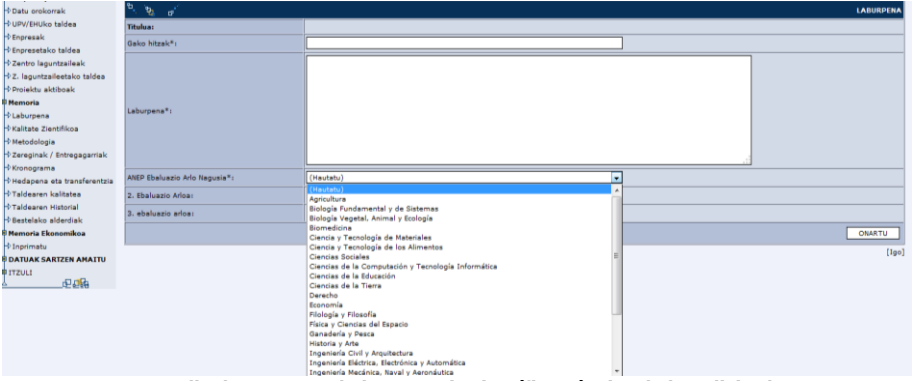

**Pantalla de resumen de la Memoria científico-técnica de la Solicitud**

# **3.9. Calidad científico técnica**

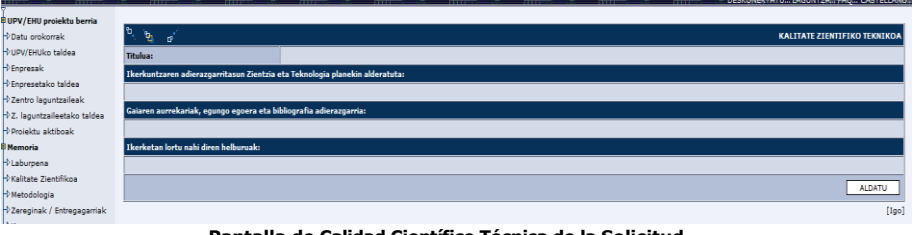

**Pantalla de Calidad Científico Técnica de la Solicitud**

- Relevancia de la investigación en relación con los planes de Ciencia y Tecnología, podrá tener una extensión máxima de 4.000 caracteres.
- Antecedentes, estado actual y bibliografía relevante, podrá tener una extensión máxima de 12.000 caracteres.
- Objetivos que se persiguen en la investigación, podrá tener una extensión máxima de 4.000 caracteres.

Al finalizar la introducción de datos en alguno de los campos se debe pulsar el botón Aceptar para guardar la información.

#### **3.10. Metodología**

En este apartado se debe cumplimentar la información referida a la metodología,

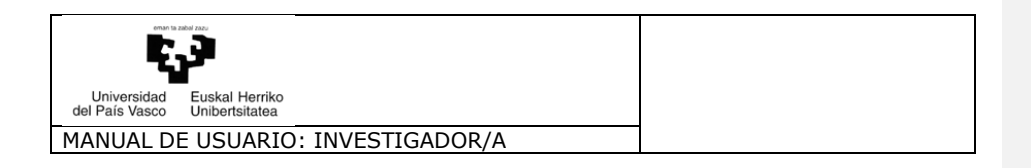

técnicas instrumentales e instalaciones que se van a utilizar para el desarrollo del proyecto.

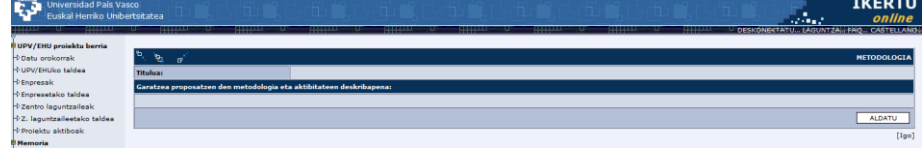

**Pantalla de Metodología de la Solicitud**

#### **3.11. Tareas y Entregables**

En este apartado se deben indicar las tareas o etapas en la investigación y si hay vinculada a cada una de estas algún entregable. Para cada tarea además se debe precisar la persona responsable de la misma que debe ser alguna persona integrante del equipo de investigación. La lista de tareas en el apartado siguiente aparecerá para introducir el cronograma del proyecto, por esta razón es relevante que esta sea lo más completa y secuencial posible.

Para guardar los datos introducidos para cada tarea se debe pulsar en el botón AÑADIR. Para guardar todo el contenido de la pantalla se debe pulsar en le el botón ACEPTAR.

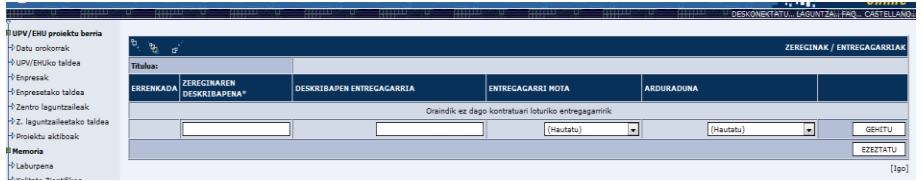

**Pantalla para introducción de Tareas y entregables**

#### **3.12. Cronograma**

 $\vert$  En esta pantalla se deben introducir los meses que se van a dedicar para la realización de las tareas indicadas. Si el proyecto tiene más de 12 meses de duración los datos para el segundo año se rellenan pulsando en el botón FLECHA que se encuentra en la parte superior de la pantalla.

Recuerde que para guardar los datos se debe pulsar en el botón ACEPTAR.

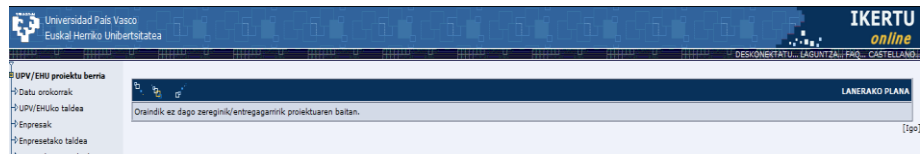

**Pantalla para introducción del Cronograma**

#### **3.13. Difusicón y Transferencia**

En esta pantalla se deben introducir datos relativos a:

10 *Beneficios e innovaciones esperables del proyecto* (Contribuciones Científico-Técnicas esperables del proyecto, beneficios potenciales para el avance del conocimiento y la tecnología y, en su caso, resultados esperables con

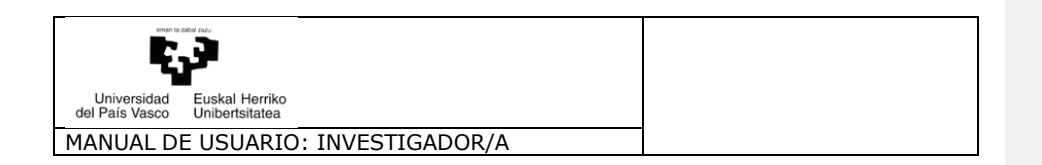

posibilidad de transferencia ya sea a corto, medio o largo plazo)

- **Plan de Difusión y Transferencia** (Deben incluirse las actividades de desarrollo tecnológico, demostración y formación. Debe incluirse si es previsible la obtención de resultados patentables)
- **Plan de formación** (Si se solicita la incorporación de becarios al equipo de investigación se debe especificar las actividades que este desarrolla y los elementos formativos de las mismas)

Para guardar todo el contenido de la pantalla se debe pulsar en le-el botón ACEPTAR.

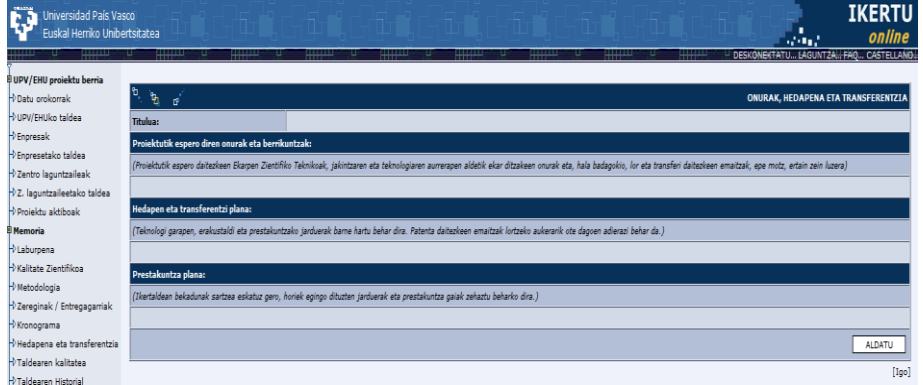

**Pantalla para introducción de la Difusión y Transferencia de Resultados**

#### **3.14. Calidad del Equipo de Investigación**

En este apartado se debe introducir los datos relativos a la experiencia en investigación de los integrantes del equipo de la UPV/EHU. Además del texto general que justifique esta experiencia es necesario introducir los proyectos que anteriormente se han desarrollado y están vinculados con el objeto de la actual solicitud. Para añadir un nuevo proyecto que demuestre la experiencia del equipo hay que introducir el año en el que se ha conseguido este, la convocatoria, el organismo que lo ha financiado y el importe. Una vez cumplimentados estos datos hay que pulsar en el botón AÑADIR para registrar los datos.

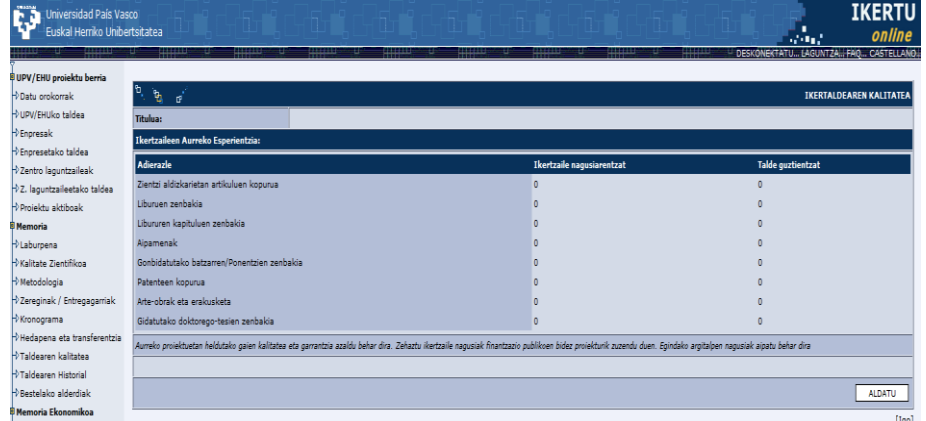

**Pantalla de la Calidad del equipo**

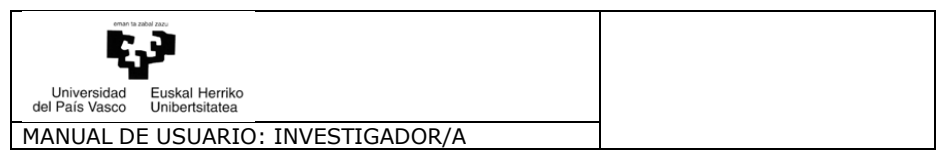

En la celda reseñas, hay que indicar el número de veces que se hacen menciones de sus trabajos en otros artículos. En la primera columna, indicaremos únicamente las correspondientes a la persona IP, y en la segunda columna, indicaremos las de los miembros y las del IP.

#### **3.15. Historial del equipo investigador**

Se refiere a los últimos cinco años, y es la que se tendrá en cuenta para la valoración.

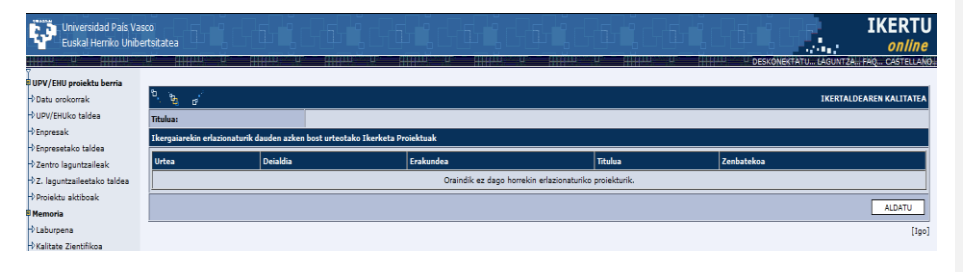

**Pantalla del Historial del Equipo Investigador**

#### **3.16. Otros aspectos**

En este apartado se debe introducir los datos referentes a los temas de igualdad de género, aspectos éticos que puede llevar el proyecto así como algunas consideraciones adicionales que se deseen reflejar.

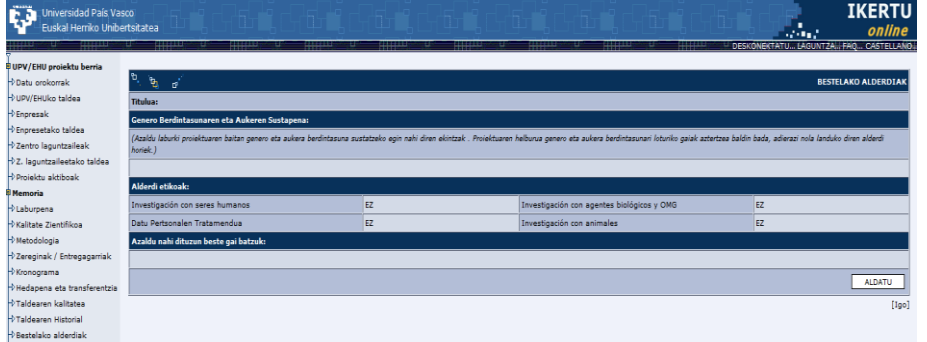

**Pantalla de Otros Aspectos**

# **3.17. Memoria Económica**

La memoria económica se introduce por años y se puede visualizar el resumen de la misma en la primera pantalla pulsando el botón TOTAL. En todo caso se debe introducir una justificación del presupuesto que se solicita a la convocatoria pulsando en el botón JUSTIFICACIÓN PRESUPUESTO.

Pulsando sobre los botones VER MAS que se encuentran al lado de cada concepto se pueden introducir los datos del presupuesto que se solicita. Recuérdese que no en todos los conceptos es posible valores ya que dependiendo del tipo de convocatoria solamente son financiables algunas partidas presupuestarias.

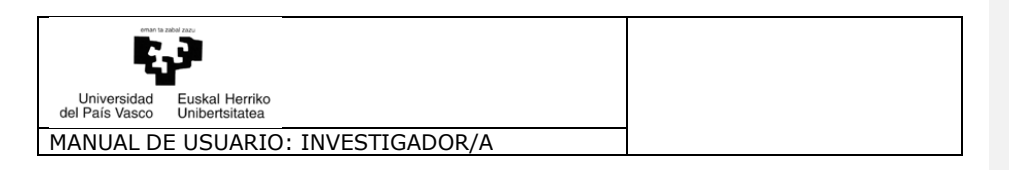

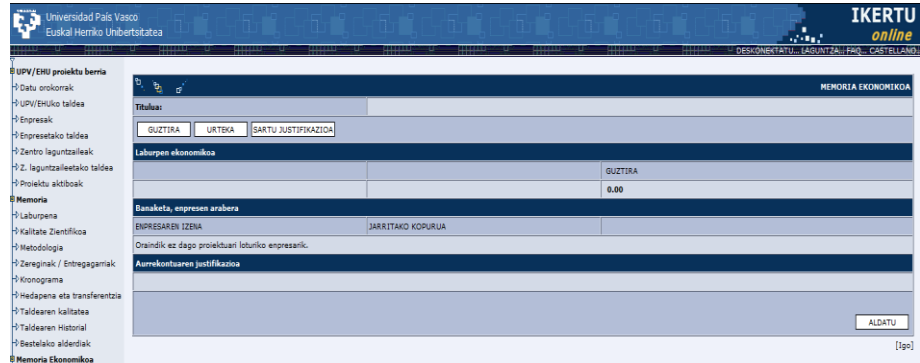

**Pantalla Inicial del Presupuesto**

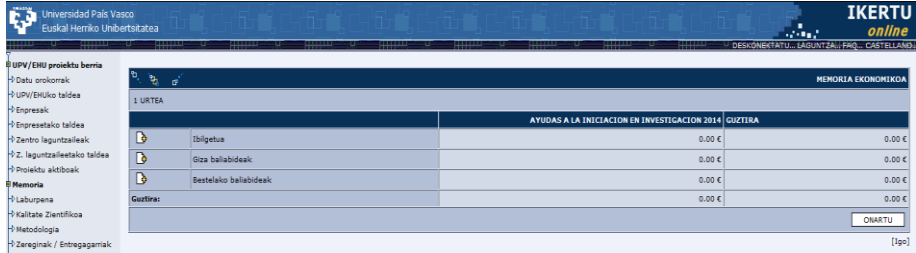

**Presupuesto solicitado para el primer año**

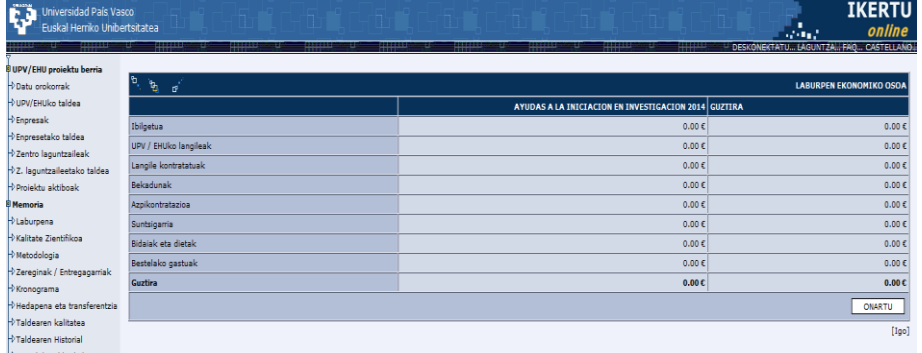

**Presupuesto solicitado total**

# **3.18. Enviar solicitud al Vicerrectorado de Investigación**

Una vez cumplimentada la memoria y antes de la fecha final de la convocatoria esta debe ser remitida por vía telemática al Vicerrectorado de Investigación. Para esto es necesario pulsar en el botón FINALIZAR INTRODUCCIÓN.

| Si todos los dados-datos introducidos son correctos en la pantalla aparecerá este mensaje.

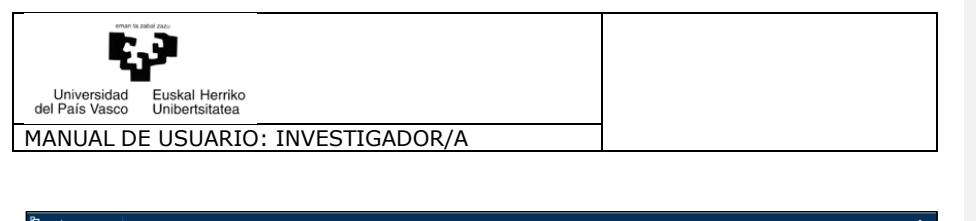

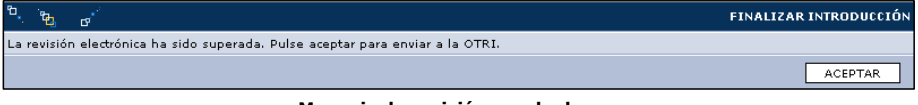

**Mensaje de revisión aprobada**

Si la revisión ha sido superada se debe pulsar en el botón ACEPTAR lo que remitirá la solicitud al Vicerrectorado de Investigación y le será adjudicará un número de solicitud.

- A continuación se debe imprimir los documentos indicados<del> a continuación</del>, que una vez debidamente firmados y fechados deben ser entregados en alguno de los registros de la UPV/EHU:
	- **Autorización departamentos e institutos y equipo investigador UPV/EHU**
	- **Resumen solicitud**

No es necesario imprimir y enviar el documento *Solicitud Completa* ya que el mismo es solo para su consulta y archivo.

En el caso de que le falte algo por rellenar y por lo tanto no se ha pasado la revisión electrónica necesaria, el sistema le avisará de lo que le falta.

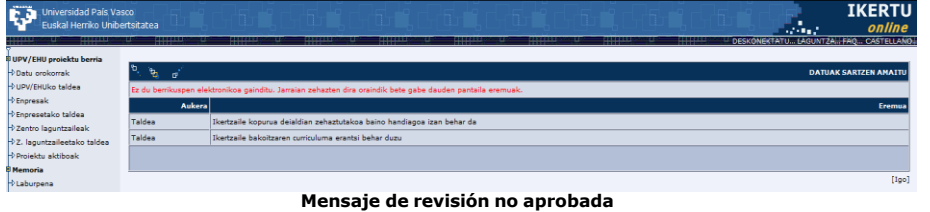

En este caso se deberá volver y corregir los datos indicados y volver a enviar al Vicerrectorado de Investigación.

La documentación que hay que imprimir, se debe entregar en registro dentro del plazo establecido, tal y como se indica en el resumen de la página web. **Código de campo cambiado**